brother

### HL-L6250DW

# Quick Setup Guide

Read the Product Safety Guide first, then read this Quick Setup Guide for the correct installation procedure.

The latest manuals are available at the Brother Solutions Center: <u>solutions.brother.com/manuals</u>.

D004YM001-01 USA/CAN

Version A

### Unpack the machine and check the components

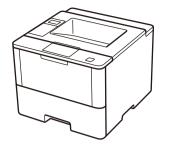

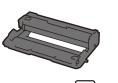

Drum Unit [미] (pre-installed)

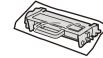

Starter Toner Cartridge 🔛

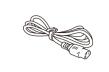

**AC Power Cord** 

### NOTE:

- Manuals in Spanish for this model are available on the Brother Solutions Center. (USA only): <u>solutions.brother.com/manuals</u>
- Los manuales en español de este modelo están disponibles en el Brother Solutions Center. (Solamente en los Estados Unidos): <u>solutions.brother.com/manuals</u>
- You must purchase the correct interface cable for the interface you want to use.

#### USB cable

We recommend using a USB 2.0 cable (Type A/B) that is no more than 6 feet (2 meters) long.

### Network cable

Use a straight-through Category 5 (or greater) twisted-pair cable.

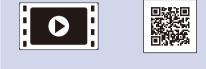

Watch our Video FAQs for help with setting up your Brother machine: <u>solutions.brother.com/videos</u>.

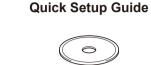

Installation CD-ROM

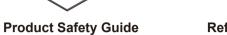

Reference Guide

## Remove the packing materials and install the drum unit and toner cartridge assembly

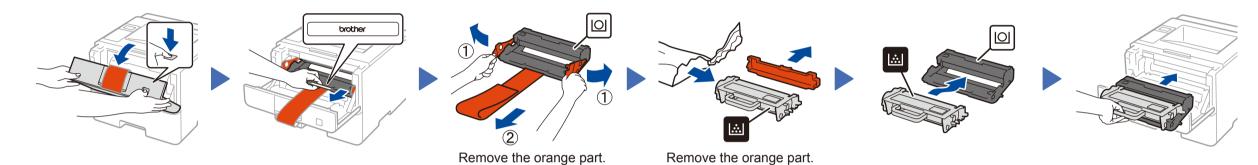

## Load paper in the paper tray

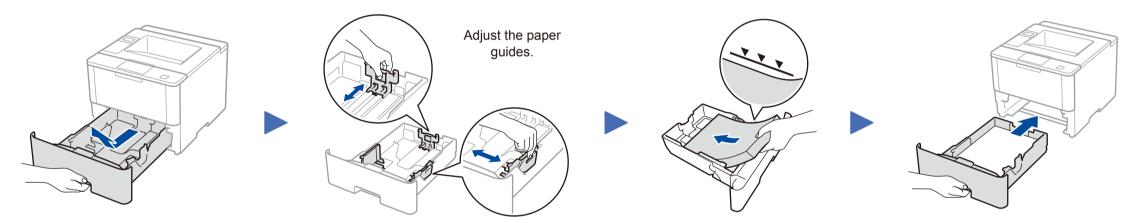

## Connect the power cord and turn on the machine

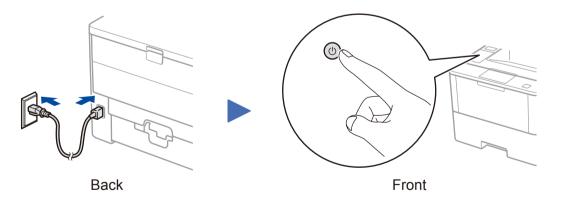

## 4 Select your language (if needed)

- 1. Press ▼ or ▲ to select [General Setup], and then press OK.
- 2. Press OK to select [Local Language].
- 3. Press ▼ or ▲ to select your language, and then press OK.
- 4. Press Cancel.

3

## Connect your machine and install software

Follow the on-screen instructions

Follow the on-screen instructions

to continue installation.

to continue installation.

### Windows® computer with CD-ROM drive

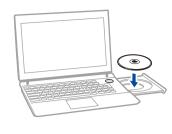

### NOTE:

If the Brother screen does not appear automatically, click 🚱 (Start) > Computer (My Computer).

(For Windows<sup>®</sup> 8: click the 🧱 (File Explorer) icon on the taskbar, and then go to Computer (This **PC)**.)

Double-click the CD-ROM icon, and then doubleclick start.exe.

### Macintosh/Windows® computer without CD-ROM drive

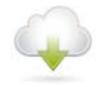

Download the full driver and software package from the Brother Solutions Center. (Macintosh) solutions.brother.com/mac (Windows®) solutions.brother.com/windows

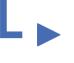

If using a wireless network connection: When the Wireless Device Setup screen appears, select Setup without a USB cable (Recommended).

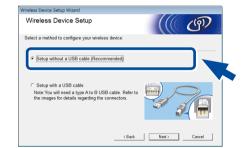

When instructed, go to your machine. Press the 🗇 (WiFi) button.

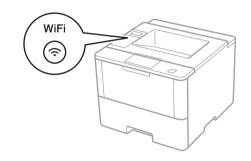

Choose your Connection Type:

6

-----

÷

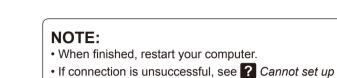

Follow the on-screen instructions

to continue installation.

Finish

Finish

Finish

your machine? below.

## WiFi Alternate wireless configuration method (Setup Wizard)

### Restart your wireless access point/router.

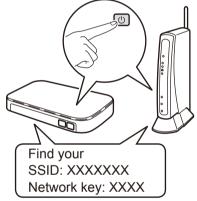

If you cannot find this information, ask your network administrator or wireless access point/router manufacturer.

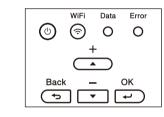

- a. Press ▲ or ▼ to select the [Network] option, and then press OK.
- b. Press  $\blacktriangle$  or  $\triangledown$  to select the [WLAN] option, and then press OK.
- c. Press ▲ or ▼ to select the [Setup Wizard] option, and then press **OK**.
- d. When [WLAN Enable?] appears, press ▲ to select [On].

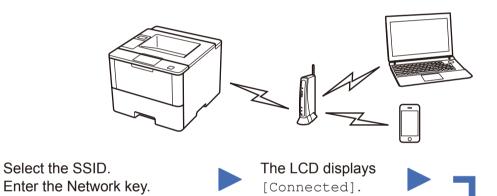

### NOTE:

For information on how to enter text, see the printed Reference Guide.

To use with your computer, follow Step 5 until the Select Machine screen appears, listing all machines in your network.

Follow the on-screen instructions to continue installation.

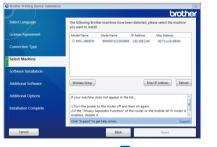

|                       | brol                                                                                                | ther  |
|-----------------------|----------------------------------------------------------------------------------------------------|-------|
| Select Language       | The following Brother machines have been detected, please select the machin<br>you want to install. | ne -  |
| License Agreement     | Model Name IP Address Mac Address   © MIC-M80DW BRW0071CC00888 192.168.1.84 0071ac0bc868b           |       |
| Connection Type       | C.W.C.MEDW BRHOWICCOCODE 192108104 00115505866                                                      |       |
| Select Machine        |                                                                                                    |       |
| Software Installation |                                                                                                    |       |
| Additional Software   | Wireless Setup Enter IP Address Re                                                                  | fresh |

NOTE: · When finished, restart your computer. • If connection is unsuccessful, see ? Cannot set up your machine? below.

To use with your mobile device, go to Print using your mobile device.

## Print using your mobile device

Before printing from your mobile device, your machine must be configured according to step 5 or Alternate wireless configuration method (Setup Wizard).

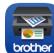

Download "Brother iPrint&Scan" to start using your machine with mobile devices.

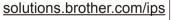

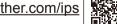

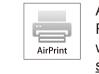

AirPrint is available for OS X and iOS users. For more information, see the AirPrint Guide on your model's Manuals web page. solutions.brother.com/manuals

Cannot set up your machine?

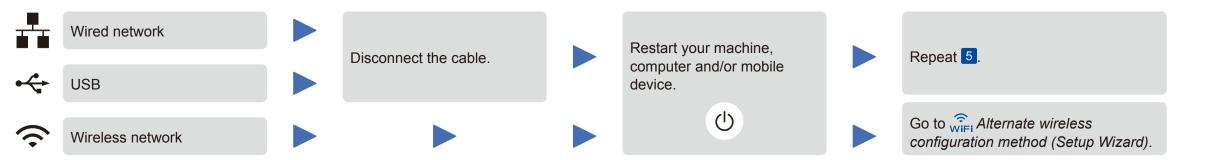

### NOTE:

If you repeat these steps and connection is still unsuccessful, please visit the Brother Solutions Center at: http://support.brother.com.

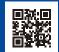